# **SECTION 3 – Operating Printer**

Once Printer Driver is installed and Printhead is primed, you are ready to start printing. Set up your job and send it to Printer. Printer will start and print.

# This section is divided into two parts:

- 1. How to set up a job to print from Microsoft Word.
- 2. Driver Properties and various options available when you run a job.

Set Printer Driver installed in Section 2 as default driver. It is then accessible through your applications (*such as Microsoft Word*). Other types of applications and database management software will work in a similar manner when using this Driver. This Section further assumes that feed is set up and Printer is connected to your computer.

# Setting Up a Job in MS Word

When setting up a job to print in MS Word or any other application, first determine print area of Printer and paper sizes it can handle.

Maximum print area for Printer:

8.5" wide x 30" long.

**Maximum media size** Printer Media Support can hold: 9.5" wide x 17" long\*. (*See diagram at right.*) \*(*Up to 30" long if media is otherwise supported.*)

**Minimum paper size** Printer can feed: 3" wide x 4.2" long.

To set up maximum print area for a 9.5" x 30" document, set paper size to 9.5" wide by 30" long in **Custom Paper** setting. Set top and bottom margins to 0" (*or any margin needed*). Set right-hand and left hand margins to 0.5". You can now layout job and print maximum printing area.

For other page sizes such as 8.5" x 11" (*standard letter*) or 8.5" x 14" (*legal size*), set paper size to exact size and set margins as needed.

NOTE: Set Left-hand Side Guide to 9.5" position when running 9.5" wide media. Set Guide to 8.5" position with 8.5" or narrower media.

**Envelopes:** Select an envelope (*example uses a #10 envelope*) from **Page Setup** in MS Word. Feed envelope by 9.5" width, (*fastest way to run envelopes*, *especially if addressing them with a Mail Merge*). Set top and bottom margins to 0", left and right margins at 0.5" (*as shown*).

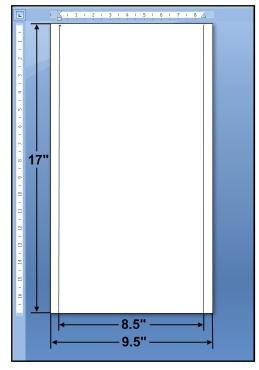

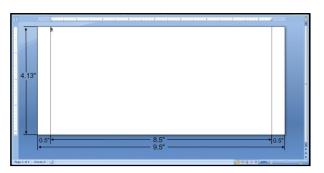

# Printing a Typical Job on 8.5" x 5.5" Paper

Printer can print edge-to-edge on an 8.5" x 5.5" document. **To set up a job:** 

1. Go to File, then Page Setup and select 0" margins.

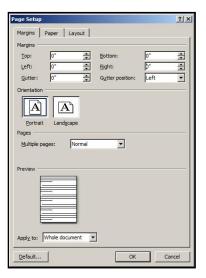

2. Select **Paper** tab, select Pape<u>r</u> Size, "Custom size" then set paper <u>Width</u> to 8.5" and paper Height to 5.5". Click **OK**.

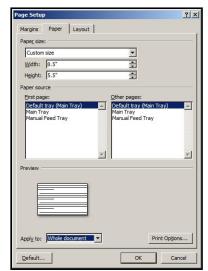

3. Screen at right is an example of a job to be printed. Once job is ready for printing, select "Print" from File menu and print job.

For more information about changes that can be made in **Driver**, see **Printer Driver** section.

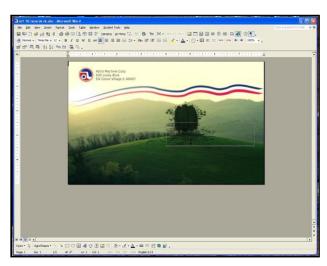

# **Printer Driver Properties**

Printer Driver works the same as any other Printer Driver for Windows. It does have some enhancements to help maximize Printer's ability to print variable addressed pieces quickly and efficiently.

Windows XP, Vista, Windows 7, Windows 8, Windows 10: Once job is set up, click <u>File</u>, then Print. Window at right opens. Make sure M Series Driver is selected Printer. Clicking <u>Properties</u> opens "Properties" window.

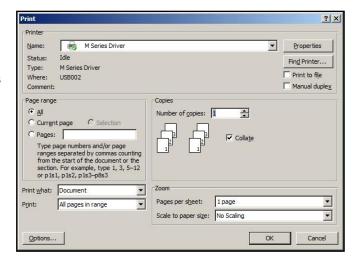

#### **General Tab**

**General** tab lets you select:

- **Orientation** Portrait (*default*), Landscape, Rotate 180° and Mirrored.
- Job Management:

**Page Buffering** – Loads entire print job before printing starts.

**Mask Optimization** (*checked is default*) optimizes images for printing in most applications.

**NOTE:** Some applications (*like FlexMail*) may display image boundaries when printed, unchecking **Mask Optimization** box eliminates these lines. (*Remember to check box when changing applications*.)

**Back Page** – Unavailable unless Printer is attached to M1DX Duplex Printer. **PC Capture** – When checked, saves a Print File (\* prn) on the PC

Print File (\*.prn) on the PC (C:\Windows\Temp) for later use. (*Unchecked is default.*)

**NOTE:** Use the box below the selection to name the file, otherwise the

Printer assigns the current date and a numerical name.

<u>Copies</u> – Enter the number of copies to be printed. NOTE: Default setting (<u>Reverse Order unchecked</u>) prints job starting with first page. Printing starts as soon as first page loads.
 Reverse Order allows job to start printing from last page. Since entire job has to load into Printer before printing starts, large jobs may take longer to load.

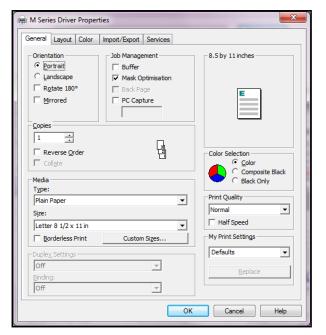

**MEDIA TYPE** 

**Bright White Paper** 

Presentation Paper

Other Inkjet Paper Matte

Photo Paper Semi-gloss

Photo Paper Glossy

Labels Glossy Postcards Glossy Brochure Glossy

Premium Photo Paper Matte

Premium Photo Paper Glossy

Premium Inkjet Paper

Postcards Matte

**Brochure Matte** 

Labels Matte

Plain Paper

Media – Choose a type of media or different size media than document was originally designed for.

Type: Chart at right lists media profiles associated with type of media chosen. Sizes: 21 sizes are available. Document is automatically resized to fit new media. Also create and save a Custom Size to suit your needs.

NOTE: Do not exceed maximum paper size for Printer.

| • | <b>Duplex Settings</b> – Unavailable |
|---|--------------------------------------|
|   | unless Printer is attached to the    |
|   | Duplex Printer.                      |

| • | <b>Color Selection</b> – Set Printing for | Premium Glossy Paper |
|---|-------------------------------------------|----------------------|
|   | Color, Composite Black (uses all          |                      |
|   | colors to print Black), or Black Only (us | ses only Black ink). |

|   | colors to print Black), or Black Only (uses only Black ink).                                     |
|---|--------------------------------------------------------------------------------------------------|
| • | Print Quality – Select Normal or Best. Normal is 1600 x 800 dpi. Best setting is 1600 x 1600     |
|   | dpi, for use when high quality images are required. Checking "Half Speed" box slows printing for |
|   | higher quality on glossy stock. NOTE: Half Speed not available when using Best setting.          |

**MEDIA PROFILE** 

**Premium Matte Coated Paper** 

**Plain Paper** 

**Matte Paper** 

**Glossy Paper** 

| • | My Print | Settings - | Access | your | saved | custom | print | settings | for | various | iobs |  |
|---|----------|------------|--------|------|-------|--------|-------|----------|-----|---------|------|--|
|---|----------|------------|--------|------|-------|--------|-------|----------|-----|---------|------|--|

# **Layout Tab**

**Layout** allows you change how document prints without changing original document.

 Resizing – Specify Original Size or Custom Resize: Resizes original as a % of normal size. Printer prints document in size you selected regardless of paper size selected.

**Print on:** Specify particular size of paper to print on regardless of size of original document. Checking "Scale to Fit" automatically resizes document to fit on new page size.

 Printing Adjustments – Make minor positioning changes to print area in relation to media if needed. Also set measurements to be in Inches, Millimeters or Pixels.

NOTE: Printing Adjustments only works when Print Area is less than full print width (*less than* 8.5"/215.9mm wide). See "Using

Layout Tab Printing Adjustments" on next page.

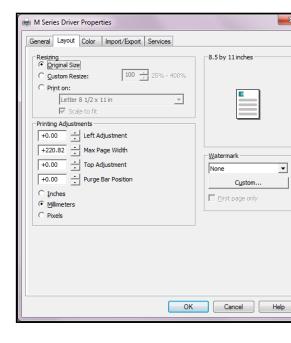

#### **Using Layout Tab Printing Adjustments**

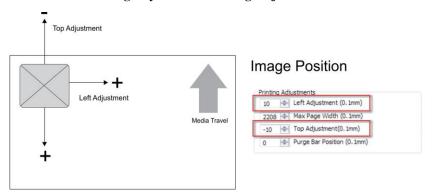

**Image Position** – **Left Adjustment** moves image area away (-3mm left to +200mm right) from left edge of media. **Top Adjustment** moves image up or down (-5mm up to +200mm down) from top left corner of media used. (0.1mm increments)

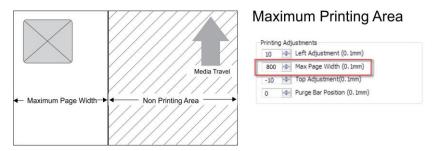

Max Page Width – Sets width of actual print area. (0.1mm increments) This shuts off nozzles in non-printing area (not used for printing) and saves ink. NOTE: Can be no larger than maximum print width for Printer (8.5"/215.9mm).

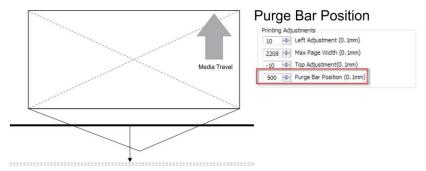

**Purge Bar Position\*** – In operation, Printhead spits a small amount of ink in gap between pieces to keep nozzles refreshed. For irregular-shaped pieces (*like an envelope flap*), Sensor may "read" lower end as the edge and spray on the tip of the flap instead of actual gap between pieces. This feature allows you to manually set gap (*in 0.1mm increments*) to account for extra length needed to reach actual gap.

\* See also "Purge Bar Position" in Printer Toolbox section.

• Watermark – Prints a light background watermark in paper while printing original document. When this option is selected, "First page only" option prints watermark on first page, but not subsequent pages, unchecking prints watermark on all pages. Custom button lets you create a new watermark or edit an existing watermark, including font selection, color, size and printing angle.

### **Color Tab**

**Color** is used to adjust the color output of the Printer. Use the sliders to adjust **Color Tone**, **Brightness** and **Saturation**. The **C**, **M**, **Y**, **K** sliders adjust individual colors. Use **Defaults** to reset to **0** settings.

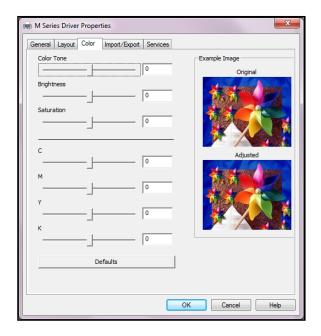

# Import/Export Tab

**Import/Export** is used to preserve any custom Media Sizes, Watermarks and/or Print Settings you may have developed and saved for various jobs when you update Printer firmware.

- **Export** Send custom settings to a holding file before downloading new firmware.
- **Import** Return custom settings after firmware installation is complete.

This tab is also used to import custom media size packages or watermarks from your dealer if they are available.

# **IMPORTANT!**

BEFORE UPDATING ANY PRINTER FIRM-WARE, REMEMBER TO FIRST EXPORT ANY CUSTOM MEDIA SIZES, WATERMARKS OR PRINT SETTINGS YOU HAVE ADDED TO AN OUTSIDE HOLDING FILE. THIS PREVENTS THE LOSS OF YOUR CUSTOM SETTINGS.

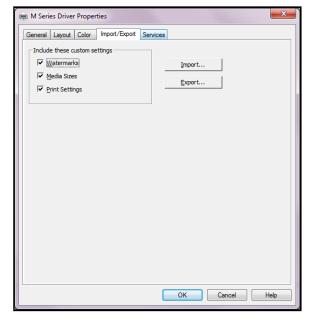

### **Services Tab**

**Services** allows you to:

- Print Configuration Page Prints out current configuration of Printer including current Firmware Version, Network Connection, Printer Serial Number and more.
- **Print Colorbar Page** Prints type and color bands to check print quality.
- Print Diagnostic Page Displays basic Printer information, memory, Network Settings, Event Log and RAM partitions.
- Clean Printhead Buttons: Provide 3 levels of cleaning for Printhead Cartridge.
   Quick Clean Printhead Circulates ink, wipes and cleans Printhead Cartridge.
   Normal Clean Printhead Runs cleaning and wiping routine twice for

better flushing and cleaning.

Full Clean Printhead – Runs cleaning routine multiple times for the most thorough flushing and cleaning of Printhead.

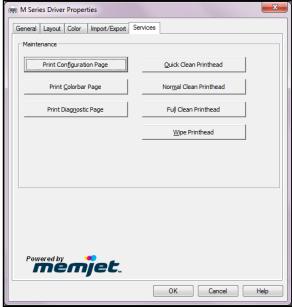

NOTE: If Printer is connected to a network and Driver buttons fail to activate cleaning process, perform same functions from Toolbox User Interface.

• Wipe Printhead – Wipes and cleans excess ink from Printhead Cartridge.

# Using Printer Toolbox

Once the Printer Driver is installed, you can access the **Printer Toolbox**. You can check Printer status, monitor ink usage, perform diagnostic checks, print reports and run maintenance tasks on the Printer from your computer. **The Toolbox works with both conventional and touchscreen computer screens.** 

#### To open Toolbox:

Open **Start Menu**, then click on **Toolbox**. **NOTE: Conventional Screens:** Use your cursor. **Touchscreens:** Tap buttons or selections or use your cursor.

When System Status window opens:

- [A] System Status Indicator and Drop-Down Menu Options (at top of screen).
- [B] Check Printer Status of both Printers (across middle of screen).
- [C] Four often-used control buttons (at bottom of screen).

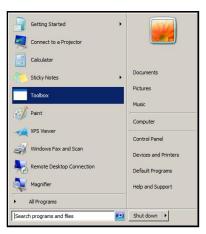

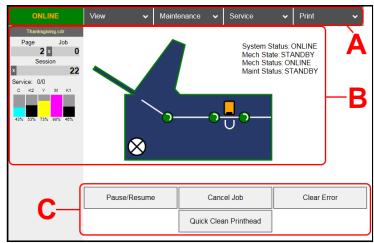

# **Drop-Down Menu Options**

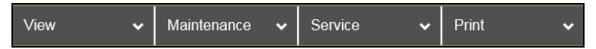

There are four **Drop-Down Menus**:

**View, Maintenance, Service** and **Print**. The drop-down menus are available on every Toolbox screen allowing you to toggle between menus and select different Printer features and functions.

### **View Drop-Down**

The View drop-down gives you four choices: System Status, User Interface, Ink Usage and Service Menus.

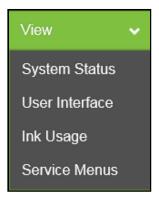

# **System Status**

This screen opens when you access the Toolbox. It provides information about the Printer.

#### Left side:

Status Indicator shows Printer activity as ONLINE, ERROR, MAINTENANCE, PRINTING or PAUSED. The gray box (below Status Indicator) shows the name of the job being processed.

**Page** shows the page count for a given job.

**Job** shows number of jobs printed (*resettable*), **Session** shows the total number of pages printed by the Printer (*resettable*) over the length of a Session (*shift, day, week, etc*).

**Service** shows the number of pages printed (*first number*) up to the next mid-job servicing (*second number*). The second number can be set in **Mid-Job Servicing** on the **User Interface** screen.

**Ink Levels** displays percentage of ink remaining in each of the Ink Tanks in the Printer.

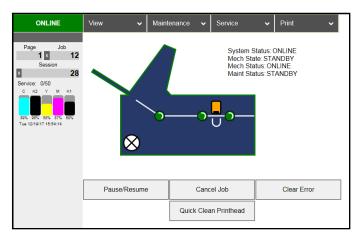

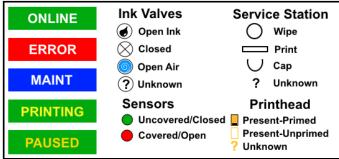

Date and Time are configured and set using Date and Time on the System Settings screen.

**Printer Icon:** Shows status of the Media Sensors located in the media feed path of the Printer. Also shows status of Ink Valves, Service Station, and Printhead. These can alert the operator to the type and location of a problem.

Tapping or rolling over any of the status icons with your cursor pops up a description of that icon.

#### Right side:

Shows basic operating information about the Printer.

CONTROL BUTTONS (located along bottom of the screen): Pause/Resume, Cancel a Job, Clear Error, and Quick Clean Printhead. Provide quick access to often-used functions.

#### **User Interface**

#### **SET-UP SETTINGS:**

Adjust automated service and cleaning intervals, adjust feeder speed for a job, manually set gap between pieces and adjust the Printer for preprinted media.

**KWS Setting** – (*Keep Wet Spitting*) Keeps the Printhead hydrated while running a job.

Select from 3 settings: None, Light (default), Heavy, to

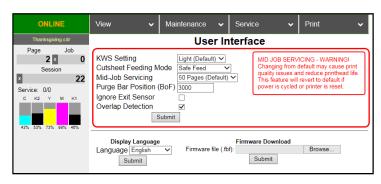

determine how much ink will "spit" from the Printhead Nozzles. Set in conjunction with "Mid-Job Servicing" which determines frequency of the Printer stopping for self-servicing during a job.

**Cutsheet Feeding Mode** – Change how the Printer feeds media depending on type of job being run:

**Safe Feed** – Leaves a larger gap between pieces to reduce overprinting onto next piece. This setting is useful for more intricate printing jobs or jobs requiring the best print quality.

**Max\_Throughput** – Allows fastest printing speed. Printer works like a stream feeder. This setting is useful for simple printing jobs. **NOTE:** A few extra blank pieces may run through at end of job.

**NOTE**: These two settings can be changed without stopping job. **Example:** While running a job in "Max-Throughput" you find that media is jamming excessively due to speed. Open **Toolbox**, check "Safe Feed" and click "Submit". Printer automatically adjusts without having to pause or stop job.

Mid-Job Servicing – Sets frequency of automatic maintenance cycles run during a job after a set amount of media is run. Settings are: 50 Pages\* (Default), 100 Pages, 250 Pages, 500 Pages, 1000 Pages and 2500 Pages. NOTE: Changing setting from "Default" may cause print quality issues and reduce Printhead life.

\*Use 50 Pages (Default) setting only with media at least letter-sized or A4 length or longer.

**Purge Bar Position (BoF)** – In operation, Printhead spits a small amount of ink in gap between pieces to keep nozzles refreshed. For irregular-shaped pieces (*like an envelope flap*), the Sensor may "read" lower end as the edge and spray on the tip of flap instead of actual gap between pieces. This feature allows you to manually set gap (*1 micron increments*) to account for extra length needed to reach actual gap.

**Ignore Exit Sensor** – Checking this box turns Exit Sensor OFF. Sensor may not detect trailing edge of a piece of pre-printed media if back of that media is dark or black. (*Example: adding addresses to a pre-printed postcard.*) This may cause Sensor to react as if a jam has occurred. Turning Sensor OFF prevents these "false jams" from stopping job.

**Overlap Detection** – Detects differences in media thickness and stops the Printer if two or more single sheets pass through the sensor stacked on top of each other. Default is not activated (*box not checked*). If running envelopes or media with varying thickness (*such as folded*), turn this feature OFF (*uncheck box*). **NOTE:** Remember to turn feature back ON if running single sheets again.

Click "Submit" to apply settings.

**DISPLAY LANGUAGE:** Selects language EWS (*Toolbox*) will display. Click "**Submit**" after selecting language.

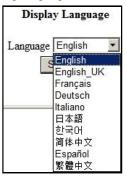

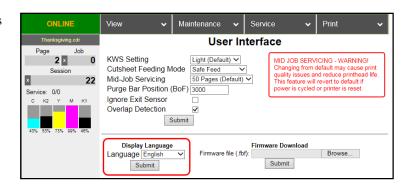

#### FIRMWARE DOWNLOAD:

Get the latest version of firmware for your Printer. Two types of firmware files are normally provided: ".bin" files and ".fbf" files. ".fbf" files are loaded using the Printer Toolbox.

NOTE: Using the ".fbf" file procedure is an alternative method for downloading firmware. See "Updating Firmware Using ".bin" File" for

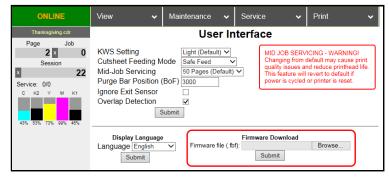

the recommended procedure using the ".bin" files.

**WARNING**: This procedure should only be performed by qualified service personnel. In some cases firmware must be loaded using "Firmware Migration Tool". If this process is not performed properly, Printer is rendered inoperable.

(mm)

215 x 280

Job Cost Settings

mm Submit

Page Cost Job Cost

0.048

### Ink Usage

Displays the amount of ink used and other information for each job sent to the Printer. Also tracks estimated **Page** and **Job Costs** if information is entered in Job Cost Settings.

**Upload Table** – Creates and opens a linkable tabular data file using programs such as Microsoft Excel (default is Excel).

### **INK ESTIMATION MODE** – Lets you predetermine how much ink a

given job may use prior to printing a job. This is useful for determining per piece costs. Job is sent to Printer and loads, but does not print. Once the job is loaded, click "Refresh" to show the amount of ink (by color) that the job will use.

# Mode Off Continuous Single Pass

Printed Ink (µL)

Ink Estimation Mode

nabling Ink Estimation Mode will inhibit printing

Mode Off

#### **Mode selection:**

**Off** – Feature is disabled.

**Continuous** – Ink Estimation Mode continues running (Printer will not *print*) until feature is turned "OFF".

Single Pass – Ink Estimation Mode runs once, then turns off. Printer will then be ready to print.

Click "Submit" to activate Mode setting selected.

NOTE: Estimating process takes as long as job would take to print (i.e., if job would take 1 hour to print, estimate will take 1 hour to display. Track progress on the Counter located in the System Status window.)

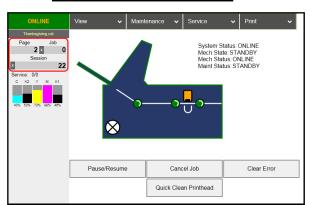

Ink Usage

Upload Table

Ink Estimation Mode

1:Thanksgiving.cdr

Pages Printed Quality Media Type

2 Normal Plain Paper

Tank Cost

Media Size

Printhead Cost 470

JOB COST SETTINGS – Enter your ink cost and printhead cost and media size preference (inches or mm).

Set a minimum of at least 100 pcs. to ensure a large enough sample size. Click "Submit". In Ink Estimation Mode, this feature estimates per page cost and job cost without printing job. With Ink Estimation **Mode** disabled, Printer still tracks estimated per page cost and estimated job cost as job is being printed. Once costs are entered, they will remain until changed again, even if Printer is turned OFF.

Job Cost Settings Tank Cost 100 Printhead Cost 100 Media Size mm Submit

NOTE: This is only an estimate and does not include other factors such as Printer maintenance routines, (printhead wiping and cleaning, power up/down, etc.) that may affect overall result.

#### Service Menus

Selecting "View", then "Service Menus" opens the Service Menus screen.

**Diagnostics** button. Click to check the status of the Printer. (*See Diagnostics below*.)

**System Settings** button. Click to view, enter or change settings to connect Printer to your network. Also set and configure Printer Date and Time. (*See System Settings*.)

**Scan Sensors** button. Provides status and a log on Sensors located throughout the Printer. (*See Scan Sensors*.)

**Service Menus, Password:** Entering the **Service Menu password** provides access to more advanced Printer control and maintenance menus. For authorized service personnel only. (*See Service Menus, Password.*)

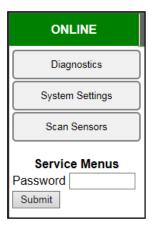

## **Diagnostics**

From this screen you can see current status of the Printer. **You can also:** 

**Upload Debug Log** – Download and save a log of the Printer status (*for each Printer*) to send to a technician to help diagnose a problem. Clicking this button creates a snapshot log showing everything going on with the Printer since powering up.

(See Sample Log below.)

**NOTE:** If a problem arises, try to recreate the problem, then press

**Upload Debug Log** without performing any other actions to make it easier for the technician to determine the problem. If this is not

possible, include any actions you may have taken after the problem started.

#### Other information provided in the Diagnostics window:

**Event Log** – Displays significant events occurring on the Printer (*such as firmware updates, errors, power off, etc.*) Useful for troubleshooting Printer problems.

**NVM Settings** – Displays Printer's current NVM (*Non-Volatile Memory*) settings. (*Once settings are saved, they remain even when Printer is turned off, until they are manually changed*.)

**VARS Settings** – Displays Printer's current VARs (*Variable*) settings. (*Settings that are set for a particular job that automatically revert to the default settings when the Printer is turned off or rebooted*.)

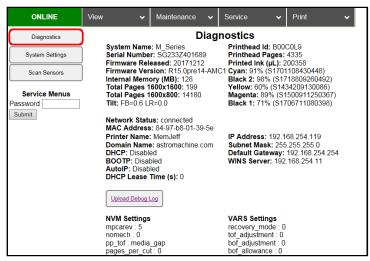

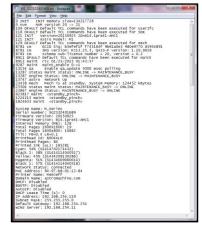

# **System Settings**

Set up a network connection for the Printer. Also set and configure Printer Date and Time.

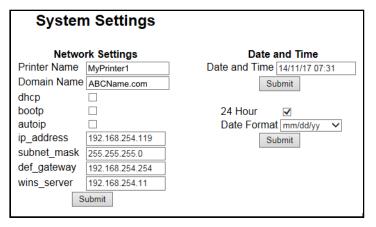

Network Settings – Permits you to view, enter or change settings to connect Printer to your network.

### **Network Connection Set Up:**

- Printer is still connected to computer via USB cable.
   To connect Printer to a network, open the Toolbox. Select "View", then select "Service Menus". Click or tap "System Settings".
- "System Settings" screen opens. Use Network Settings to enter correct settings for your network.

**NOTE:** If manually changing the **ip\_address**, make sure the **"dhcp" and "autoip" boxes are unchecked**. (*Default is checked*.) Enter changes in the appropriate boxes.

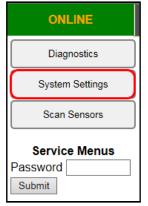

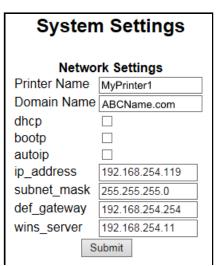

- 3. Click "Submit".
- **4.** Connect Ethernet cable to Network Port on Rear Panel of Printer.

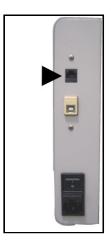

**Date and Time** – Enter or change the way the date and time will appear in the Printer Status section of the **Toolbox** screens.

# **Enter or change Date and Time:**

- 1. Select "View", then select "Service Menus". Click or tap "System Settings".
- 2. "System Settings" screen opens.

  Use Date and Time options to enter, edit and configure the Date and Time for the Printer.
- 3. Click "Submit".

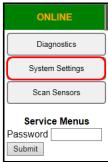

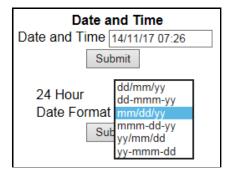

### **Scan Sensors**

Provides status and log on Sensors located throughout both Printers. (*See chart at right.*) Click "**Stop**" button to stop scanning or click out of "**Scan Sensors**".

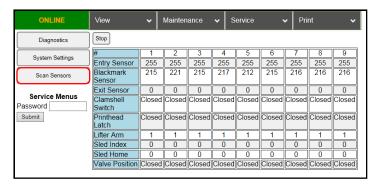

| SENSOR                             | DESCRIPTION                                                                                                    |
|------------------------------------|----------------------------------------------------------------------------------------------------|
| Entry Sensor<br>(Paper Path Entry) | Interrupted (media present) = 0-60 Uninterrupted (no media) = 255                                                                                                    |
| Blackmark Sensor                   | <b>NOTE:</b> Not applicable for this model. Blackmark Sensor's output is for printers designed to run a "continuous" web of media ( <i>i.e. labels</i> ).                                                                                                    |
| Exit Sensor<br>(Paper Path Exit)   | Uninterrupted = 0 Interrupted (blocked) = 1 Tip: If media has dark colors on underside, you may experience "paper jam" conditions when there is no physical media in machine. If Exit Sensor appears to be operating normally, select "Ignore Exit Sensor" then click "Submit" in User Interface screen to bypass Exit Sensor. |
| Clamshell Switch                   | Clamshell Open = 1<br>Clamshell Closed = 0                                                                                                    |
| Printhead Latch                    | Closed = 0<br>Open = 1                                                                                                    |
| Lifter Arm                         | Up = 1<br>Down = 0                                                                                                    |
| Sled Index                         | Cap Position = 0 Print/Wipe Positions = 1                                                                                                    |
| Sled Home                          | False = 0<br>True = 1                                                                                                    |
| Valve Position                     | Displays operating positions of Dual Pinch Valve: "OpenAir," "OpenInk," and "Closed". "Unknown" will display as Valve transitions between positions. NOTE: If "Unknown" displays for more than a few seconds, it may indicate a problem.                                                                                       |

# Service Menus, Password

**For authorized service personnel only.** Provides password protected access to more advanced Printer control and maintenance menus.

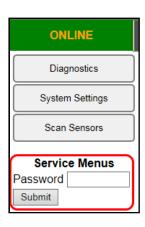

## **Maintenance Drop-Down**

Perform maintenance tasks.

**Circulate Ink** – Purges air from lines and primes system after replacing Ink Tanks or Printhead Cartridge.

**Quick Clean Printhead** – Circulates ink; wipes and cleans Printhead Cartridge. (*Also available in the System Status window*.)

**Normal Clean Printhead** – Runs cleaning and wiping routine twice for better flushing and cleaning.

**Full Clean Printhead** – Runs cleaning routine multiple times for the most thorough flushing and cleaning.

**Wipe Printhead** – Activates Service Station to wipe Printhead.

**Wiper Preemptive Maintenance** – Resaturates Wiper with ink to remove dried residue if Printer is inactive for long periods of time.

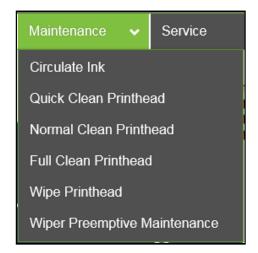

## **Service Drop-Down**

Control functions that require the Printer to be out of service for extended periods of time while they are being performed.

**Replace Ink Tanks** – Disconnects Printer communication with Ink Tank Sensor. Allows safe removal of Ink Tanks.

**Refresh Ink Levels** – Updates or confirms ink levels (*shown at left of screen*.)

**Eject Service Station** – Releases Service Station for removal for cleaning, repair or replacement.

**Install Service Station** – Pulls Service Station back into place after cleaning, repair or replacement.

**System Deprime** – Pumps ink back into Ink Tanks prior to replacing the Printhead Cartridge or transporting the Printer.

**Release Printhead** – Pumps ink back into Ink Tanks and opens Printhead Latch to remove or install Printhead Cartridge. **NOTE:** 

Function can also be performed by pressing Printhead Release button on Print Engine.

**Zero Tilt Sensor** – Allows you to reset the Tilt Sensor if the Printer is level within tolerances (*Tilt Level is 1.99 or less.*)

**Shutdown** – Turns specified Printer OFF. For best system performance, it is recommended to keep Print Engine powered-up (*ON/OFF light illuminated*) at all times. If turning Printer off, first power-down Print Engine using "**Shutdown**" button in **Toolbox** or

ON/OFF button on Control Panel. Wait until all Control Panel buttons go out before turning off Main Power Switch.

**Restart** – Restarts the specified Printer without having to perform the startup routine (*purging ink tanks, priming, etc.*)

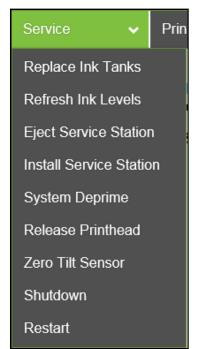

# **Print Drop-Down**

Print various reports and Printer tests.

Each printout displays information about the Printer.

**Print Setup** – Prints a printing pattern used for positioning image on the page.

**Print Configuration** – Prints current Printer configuration including Firmware Version, Network Connection, Printer Serial Number and more for the Printer.

**Print Diagnostics** – Prints basic Printer information, memory, Network Settings, Event Log and RAM partitions.

**Print Printhead Test** – Prints color bands, text and patterns to check condition of Printhead's ink nozzles. **NOTE: Uses less ink than Print Ink Channels or Print Color Bars.** 

**Print Ink Channels** – Prints 5 bars per Printer (*1 bar from each ink tank*) to indicate how well Printhead Nozzles are working. **NOTE: Function can also be accessed by pressing "Print Ink Channels" button on right side of Print Engine.** 

**Print Color Bars** – Prints a series of 7 color bars (*per Printhead*) to indicate how well Printheads are mixing colors and printing.

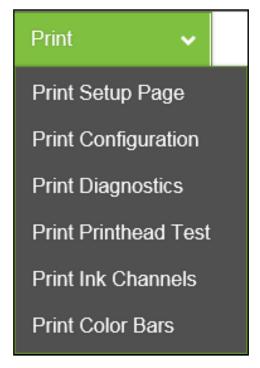

# **Updating Firmware**

Get latest version of firmware for your Printer.
NOTE: Use this procedure to update firmware
AFTER you have updated Printer Driver.
Printer Driver update procedure is included with an
"Update Package" which includes both updated
Printer Drivers and firmware updates.

#### How to download new firmware:

- When you are notified that new firmware is available for your Printer, download "\*.bin" file and save it to your desktop.
- From Start Menu, open All Programs.
   Open "Memjet" folder, then "M Series Driver". Click "Update Firmware".
- Click "Browse" button. Find and select file just saved to your desktop. Click "Open".
- 4. When "Update printer firmware" window opens, select M-Series Printer you want to update. NOTE: You can only update one Printer at a time.
- 5. Click "Update". DO NOT touch Printer until firmware is loaded! A message appears on screen warning you not to unplug or shut off Printer.
- **6.** Once firmware finishes loading (*about 5-10 minutes*), Control Panel lights and Printer shuts OFF, then restarts automatically to complete installation.

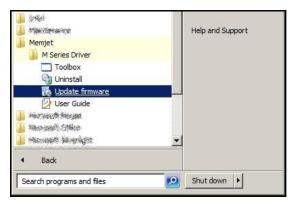

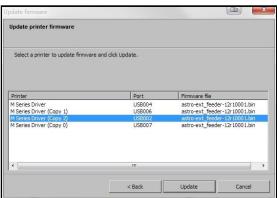

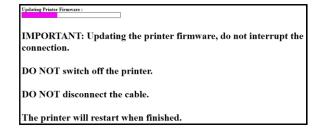